# *Professional Development CPS Quick Start Guide*

 **PC version**

# **JR Suppes**

Educational Consultant gsuppes@neo.rr.com (330) 284-6659 mobile

- **1. Database** A CPS Training database is provided with "05-"11 OAAs/OGTs/ACTs on our host site.
	- \*\* Go to<http://www.screencast.com/users/CIMOHIO>
	- \*\* Choose the PC or MAC CPS database folder and the double click the database to download.
	- \*\* Choose "Download this media" and save the zipped file to the location of your choice. (This video will help this:<http://www.screencast.com/t/gwGjhmAuXhRL>)
	- Manuals and other resources are located in the CIMOHIO library at this site.

#### **2. Detect your CPS Receiver**

- a. Click on the eInstruction Tools icon in your system tray (bottom right corner on your computer screen) and click on eInstruction Device Manager from the pull up list.
- b. If device does not automatically appear with a green check mark to indicate it is connected, select Options and click on Discover Devices – device will appear.
- c. Click on the device to highlight the preferred device and choose Options > Properties or click on the last icon to the far right on the toolbar which is the Properties icon. This will allow you to customize each device.
- d. Click OK to close the Device Manager

#### **3. Create a Class**

i Ī

- a. Click the Prepare tab and click on the Classes & Students button.
- b. Click New (the green plus sign) > Class. The CPS New Class Wizard Appears and will walk you through creating a class. *Do not choose anything for CPS Online*.
- c. After finishing the wizard, click once on a class to highlight and then click New > Student. Enter students" information into the table and use the Enter key to move to the next student's fields.

#### **4. Verbal Questions: Out of the Box Engagement, On the Fly Assessment**

- a. From the Engage tab, click the Engage Verbal icon on the far left in the ribbon.
- b. Type a Session Title of your choice.
- c. Select a class from the Class pulldown menu or click Create to create a default class and follow the screen directions.
- d. Choose points for the assessment. Click OK to start
- e. The Engagement Toolbar floats over any content that you would like to display (websites, MS PowerPoint, MS Word, etc.) on your screen.
- f. Click the Verbal button on the Toolbar and select the type of question from the pulldown menu (i.e.: Multiple Choice A-D).
- g. Click Start to begin receiving responses and End to stop receiving responses.
- h. After receiving responses, mark the correct answer by using the Correct Answer pulldown menu at the bottom of the charting screen.
- i. Click Close to close the charting screen and move to the next question.

### **5. Creating a "FastGrade" Answer Key for self-paced testing**

- a. From the Prepare tab, click the Lessons & Assessments button.
- b. Click New > FastGrade Lesson. Give the Lesson a title.
- c. In the Answer Template, choose the correct answer field that matches the configuration for each question on the answer key (ie: MC4 is Multiple Choice with 4 options or Numeric/Short Answer/AS for Answer Sequence).
- d. You will be moved automatically to the next question. While creating your answer sheet note the "Number of questions in this lesson" at the top and "Current Question #" Box in the middle of the template.
- e. Click OK when finished to save the answer key.

**The CPS can be effectively used without typing questions into the software.**

*ExamView* lessons created from publisher content or the Ohio Learning Series can be added seamlessly and delivered inside CPS.

The *Ohio Learning* 

*Series* is a collection of unique, high-quality questions specifically aligned to the Ohio Academic Content Standards and works in concert with *ExamView Assessment Suite* – the industry"s leading classroom assessment tool – to produce study guides, worksheets, and formative assessments to help instructors review, reteach, reinforce, and supplement standardsbased instruction.

**eInstruction Tech Support:**

 (888) 333-4988 tech support [www.einstruction.com](http://www.einstruction.com/)

\*\*Hint: To check your answers, click on the Previous button to view answers submitted for each question.

## **6. Engaging FastGrade or Student-Paced Lessons**

- a. From the Engage tab, check the box in front of the *Lesson* you want to engage.
- b. Select the appropriate class from the Class pulldown menu *or* Select Create to create your class and follow the on-screen directions.
- c. Click on Assessment Set Up > Student Paced > Engage Assessment.
- d. Click Start for students to begin taking the test. (If you are using Gen 2 or Pulse response pads, you will be prompted to turn your projector off.)

## **7. Adding Current ExamView Content**

- a. From the Prepare tab, highlight a designated folder.
- b. Click the small arrow to the right of Add File(s)... in the "Lessons" section and choose Add ExamView File.
- c. Browse to find the ExamView file you want to add and click Open.
- d. The ExamView file will now be located in the designated folder in the Lessons tab.

#### **8. Create your own Content, to be engaged as Teacher Managed, Student Managed, or as a Challenge Board**

- a. From the Prepare tab, click the Lessons & Assessments button.
- b. Select New > Lesson. Provide your desired Lesson name. Click OK.
- c. Highlight the new Lesson and select New > Question.
- d. In the "format" section select the question type (i.e.: "MC4" for Multiple Choice with 4 answer choices), template with or without a graphic
- e. Use the Font section to change the font style, color and size of font, and edit features.
- f. To add graphics, click on Template > Add Graphics from the "format" section and choose a template. Right click on the graphic area and browse for the picture.
- g. Provide the appropriate question, and answer choices.
- h. Check correct answer in the check box.
- i. Assign appropriate Standards, Notes, or Media files, by clicking on the Question icon in the "Options" section.
- j. Save the Question by clicking the disk icon or use the Save + Next green arrow.

## **9. Engaging Pre-made or ExamView Questions**

- a. From the Engage tab, individually check the box in front of the *Lesson(s)* that you would like to engage.
- b. Select the appropriate class from the Class pulldown menu*.*
- c. Click Engage Teach
- d. Click Next  $#1$  on the floating tool bar
- e. Click Start to begin receiving responses and End to stop receiving responses.
- f. To move through the questions, use the green forward arrow.

### **10. Creating a Challenge Board**

- a. From the Prepare tab, click on Team Activities
- b. Click New
- c. Create titles for the Challenge Board and Categories and click OK.
- d. Browse the Lessons window to find the questions you want to include on the challenge board.
- e. Drag questions (one at a time or highlight multiple questions) to the category icons on the right side (note: you can drag the question to the specific point values or to the category title).
- f. After questions have been added, close and save by clicking on the red X to close the window.
- g. From the Engage Tab click on the Team Activities button
- h. Highlight the Challenge Board created and click Engage.
- i. Hint: During play it is helpful to use the Random Student button to choose a category.

Videos done by educators on You Tube:

<http://www.youtube.com/user/eITrainingVideos#grid/user/2A15A420820C35CD>

Find answers to questions or help with trouble shooting for software at eInstruction Knowledge Base website:<http://kb.einstruction.com/>

## **Quick Start Guide (page 2)**

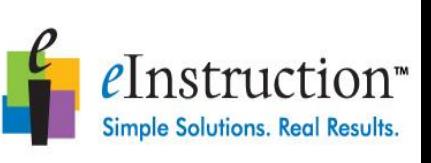

Find all your  $21<sup>st</sup>$  century classroom solutions on eInstruction's website: [www.einstruction.com](http://www.einstruction.com/)

> Use Free On-Demand Video Tutorials

An array of video

tutorials are designed to help you learn and refresh your memory of the basics of using your products. [http://www.einstruction.c](http://www.einstruction.com/programs/product-training) [om/programs/product](http://www.einstruction.com/programs/product-training)[training](http://www.einstruction.com/programs/product-training)

Free Weekly Webinars are available at [http://www.einstruction.c](http://www.einstruction.com/support_downloads/training/resources/index.html) [om/support\\_downloads/t](http://www.einstruction.com/support_downloads/training/resources/index.html) [raining/resources/index.](http://www.einstruction.com/support_downloads/training/resources/index.html)